# MANUA **PRERREQUISITOS** PARA EL PROCESO DE **HABILITACIÓN CON LA DIAN**

# ¿CUÁLES SON LOS PASOS A SÉGUIR **PARA REALIZAR UN PROCESO DE HABILITACIÓN EXITOSO CON LA DIAN?**

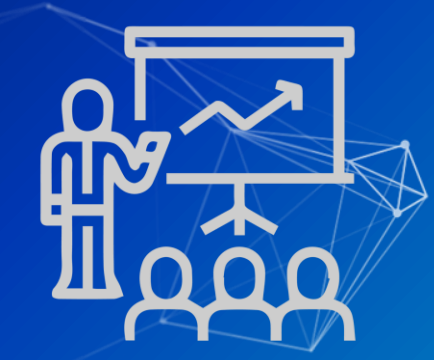

Sigue las recomendaciones que aquí encontrarás, es muy sencillo.

# **Te informamos**

Para Saphety es fundamental la comodidad de nuestros clientes, es por eso que en éste manual te orientaremos para que realices tu proceso de habilitación con la DIAN sin muchos tropiezos, y de ésta forma demos paso a la implementación de la facturación electrónica para tu empresa.

## **¡Hagámoslo!**

#### Ingresa a la página web de la DIAN **[www.dian.gov.co](http://www.dian.gov.co/)**

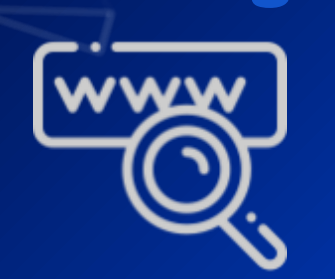

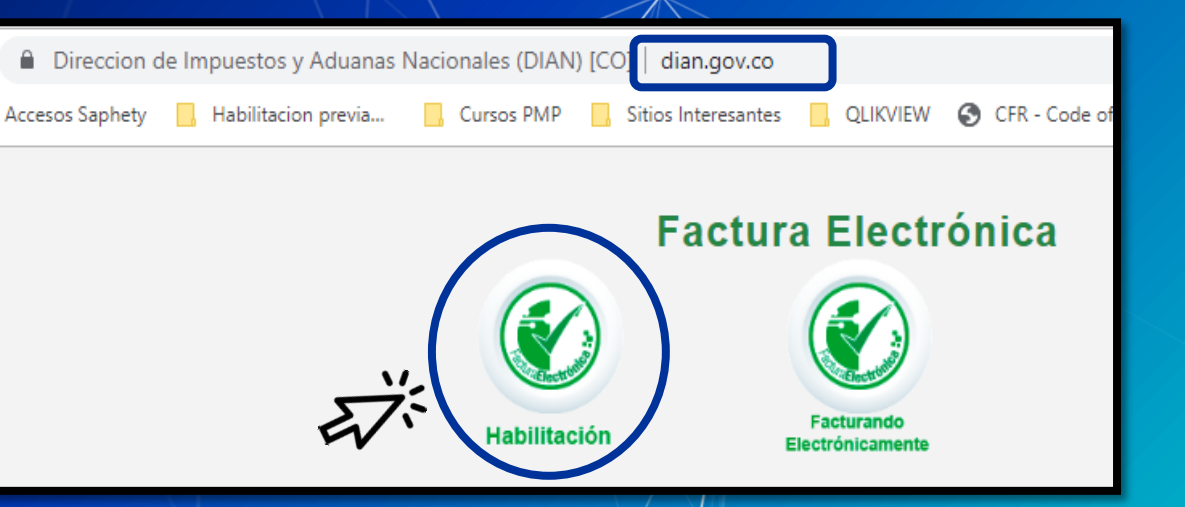

Desciende en la página hasta encontrar la sección **Factura Electrónica** y haz clic en el botón **Habilitación.**

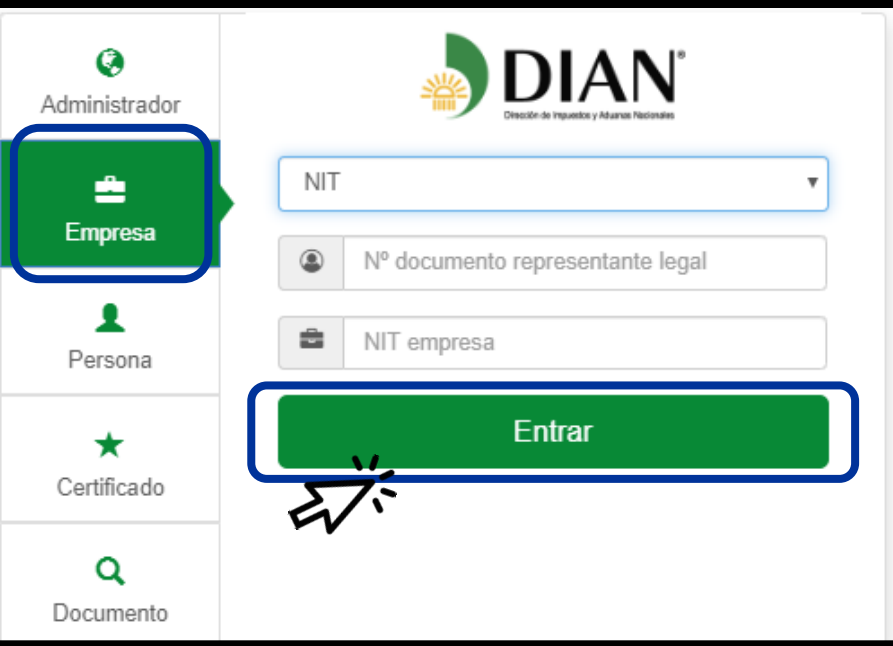

Verás un cuadro de diálogo como éste, ingresa a la sección **Empresa**, digita los datos de tu empresa y haz clic $\sqrt{en}$  el botón

**Entrar.**

**4**

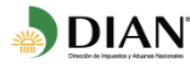

Se ha enviado la ruta de acceso al correo tmail.com registrado en el RUT de la persona natural que se autenticó en el sistema. El acceso estará disponible por 60 minutos.

Te han enviado un mensaje a la dirección de correo electrónico registrado en el RUT de la empresa, ve a revisarlo.

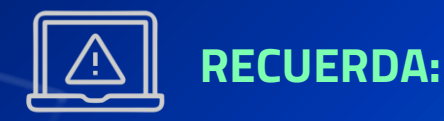

El acceso estará habilitado durante 60 minutos.

Ingresa al mensaje, allí encontrarás un enlace que te dará acceso a la plataforma.

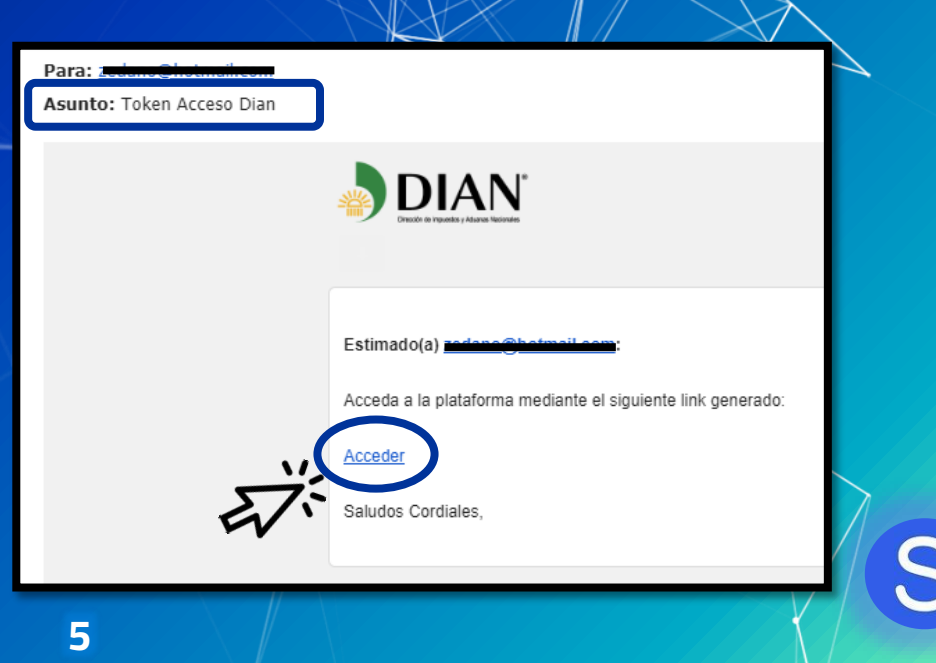

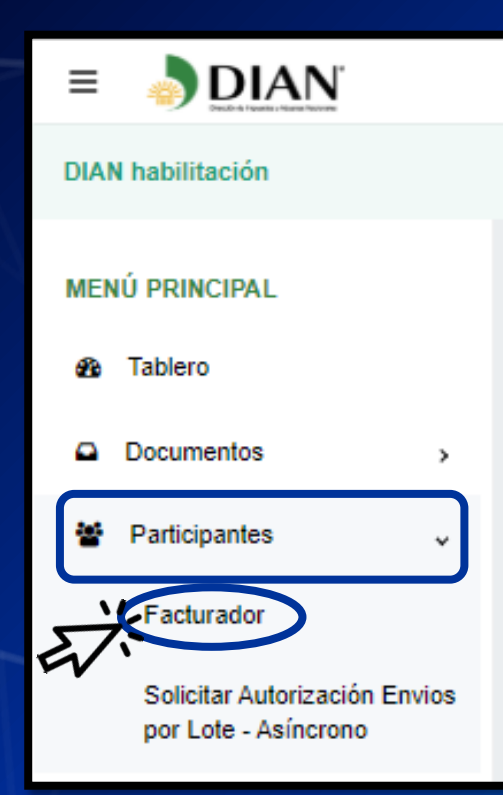

Nuevamente Apos // encontramos situados en la página web de la DIAN, dirígete al menú principal que verás al lado izquierdo de tu pantalla.

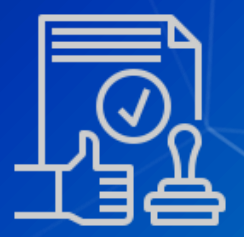

Haz clic en $\wedge$ la pestaña **Participantes**, luego en la opción **Facturador.**

Ésta ventana te muestra la información principal de tu empresa, y nos deja un aviso importante.

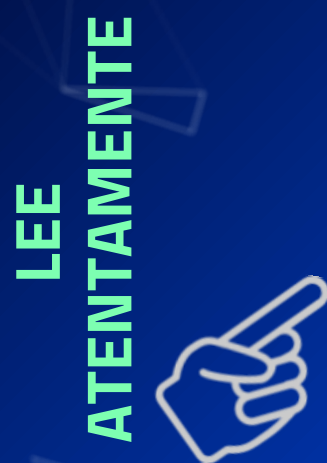

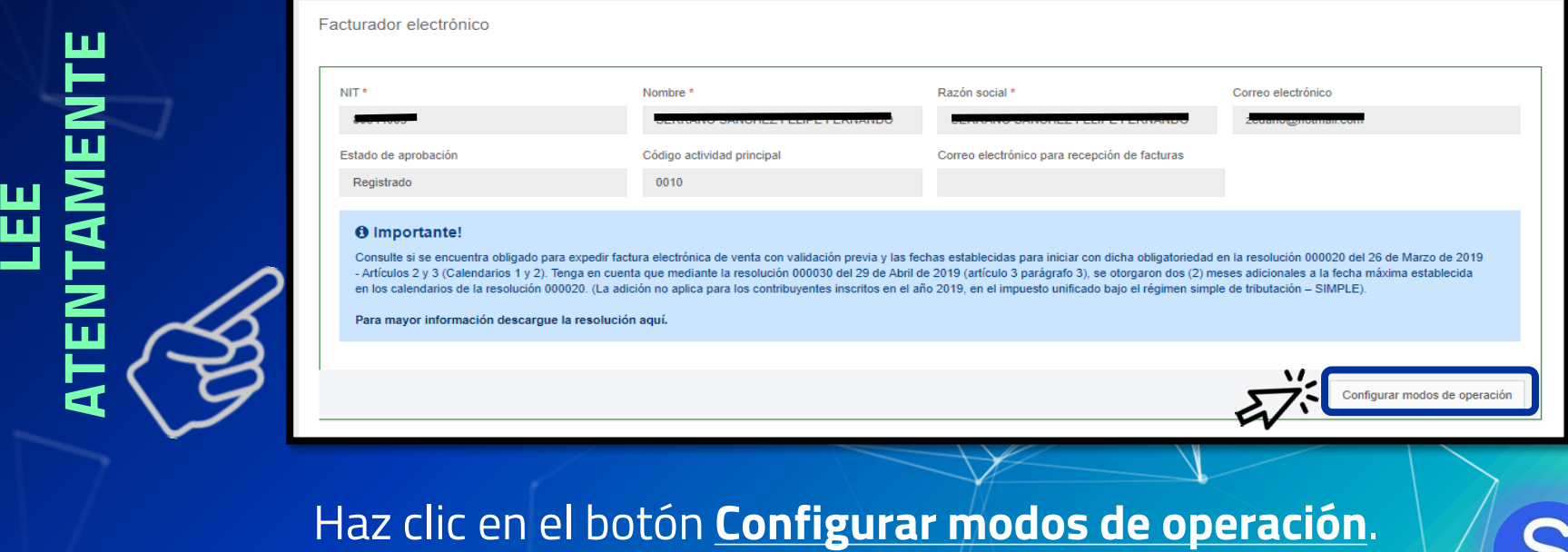

**7**

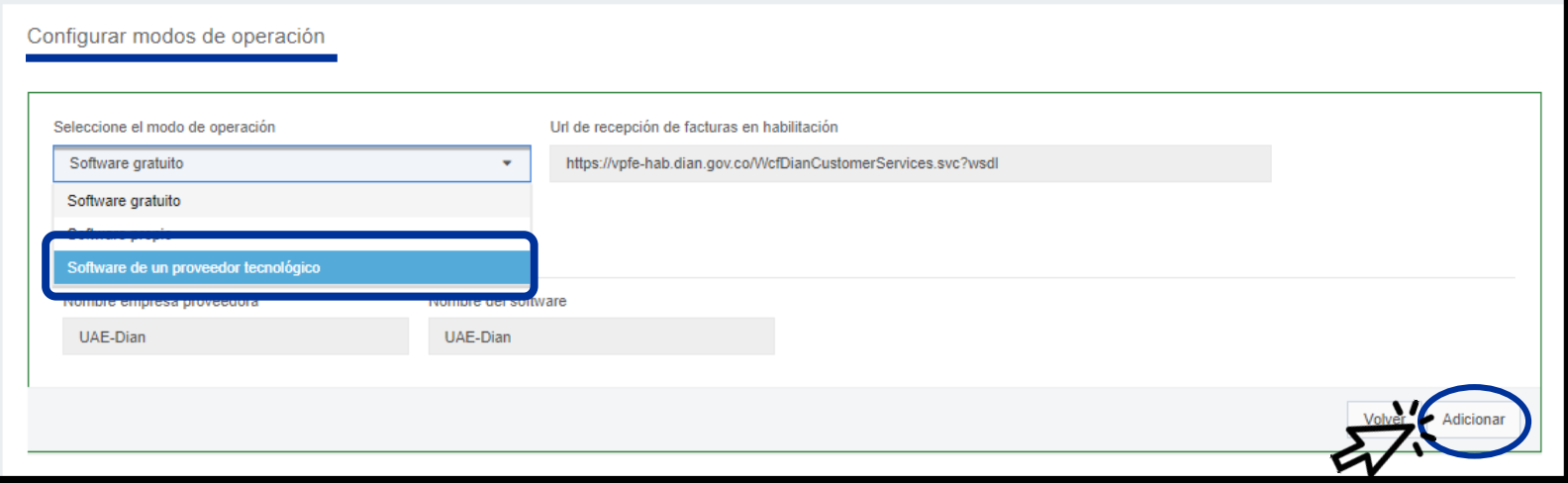

Selecciona la opción **Software de un proveedor tecnológico** en el campo correspondiente y haz clic en el botón **Adicionar.**

Búscanos como tus proveedores en listado desplegable, selecciona la opción **Saphety Transacciones** Electrónicas SAS. Para guardar tu selección haz clic en el botón Adicionar.

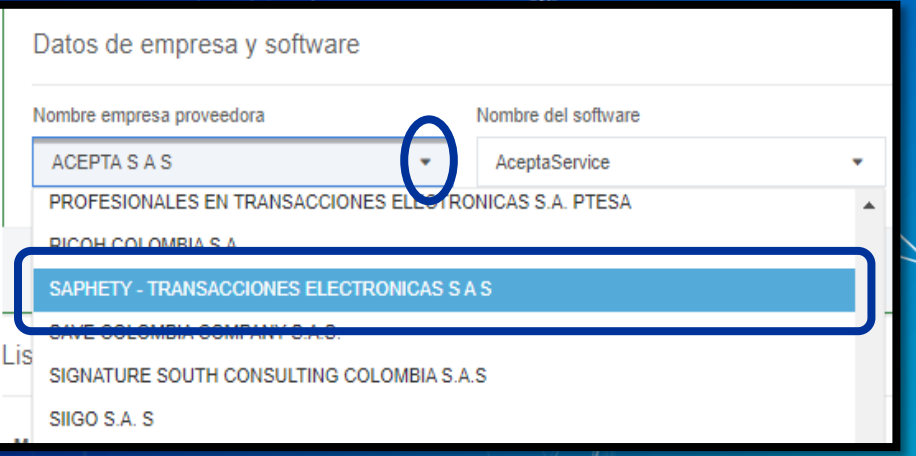

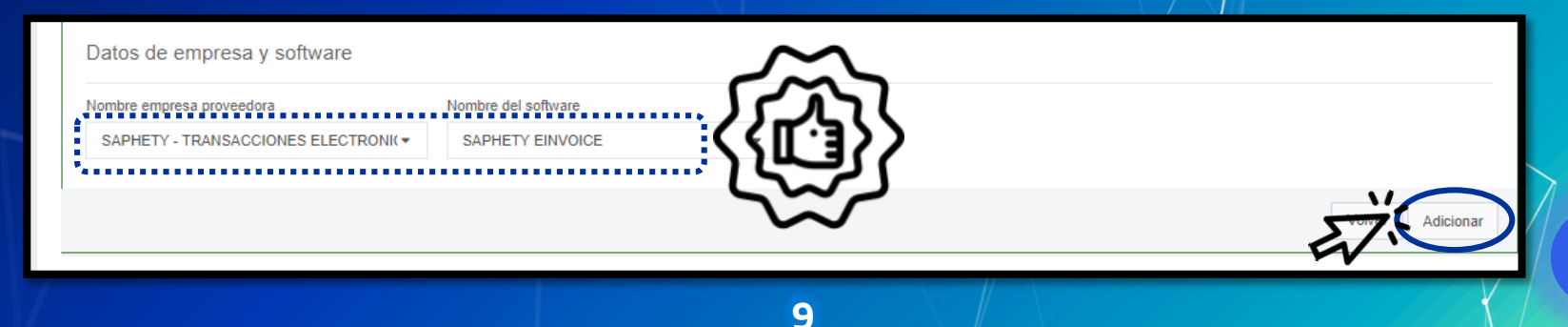

De ésta manera verás que registraste exitosamente a **Saphety** como tu proveedor tecnológico.

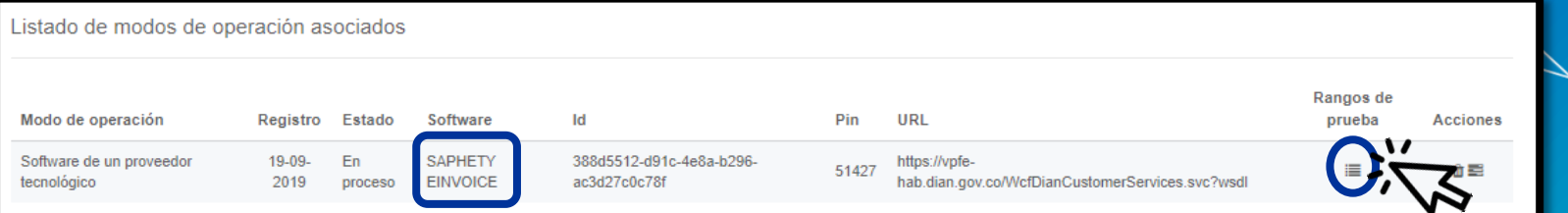

Si deseas conocer los rangos de numeración asignados por la DIAN a tu empresa para el proceso de habilitación solo debes hacer clic en el botón **Rangos de prueba.**

**10**

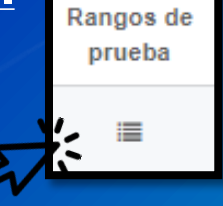

#### Consulta tu código **Testsetid** de la siguiente manera…

Ve al menú principal y haz clic en la opción **Tablero**.

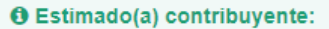

Su empresa se encuentra en el proceso de pruebas de validación, el set de pruebas se encuentra En proceso Usted debe proporcionar el identificador del set de pruebas (TestSetId 6bc0b6e4-2515-4d89-acc7-383fc39dc0e7 Para dar seguimiento al proceso haga click aquí.

n el web services para el envío de su set de pruebas.

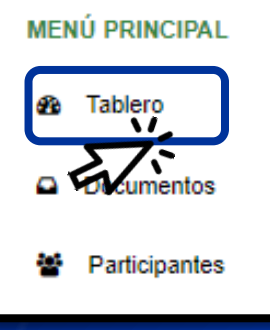

Verás éste aviso informativo en el que se encuentra el código, cópialo y guárdalo, ya que lo necesitaremos más adelante para completar la información solicitada en el documento Excel.

(TestSetId) 6bc0b6e4-2515-4d89-acc7-383fc39dc0e7

## **Rangos de numeración**

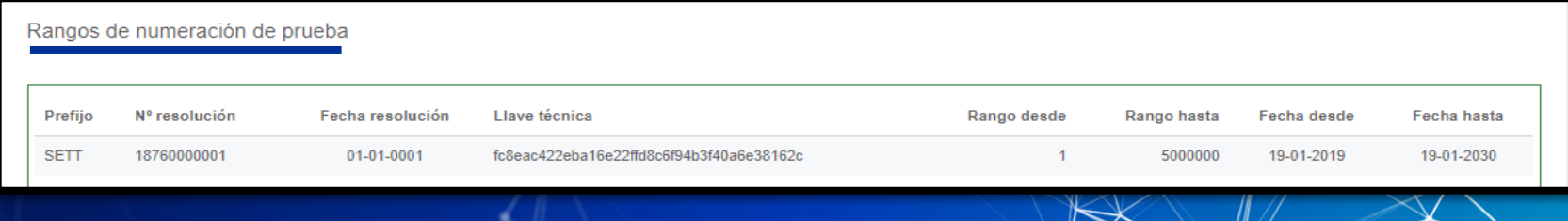

Es necesario tener presente la información de éstos ítems pues deberás asociarla en el documento Excel enviado por el área comercial **Saphety**, para configurar las series de habilitación de tu empresa.

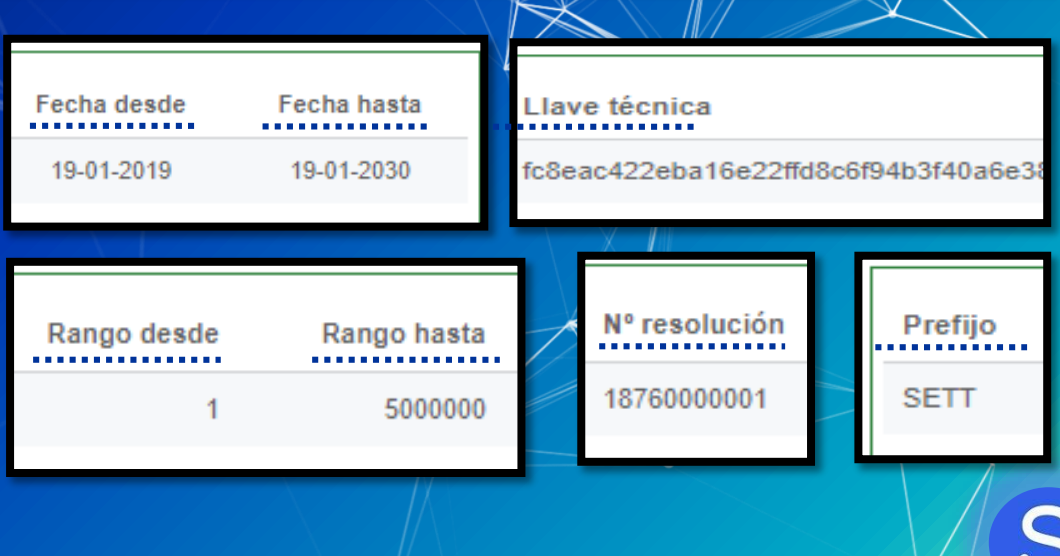

# **¡Haz finalizado!**

Con el proceso que desarrollaste y los datos que nos proporcionaste nos encargaremos de configurar tu empresa y activar las series que te permitirán ser usuario de nuestra plataforma de Facturación Electrónica.

**Gracias por preferirnos**